# **Space Science Experience Website step by step user document**

Please, feel free to send all your questions regarding these instructions (doubts or technical issues) to **david.cabezas@esa.int**

### **INDEX:**

- 1. How to enter in the Space Science Experience section
- 2. Through the Space Experience section
- 3. Space Science Experience registration
- 4. Space Science Experience login
- 5. Book a day and session in ESAC Space Science Experience
- 6. To be done before the experience in ESAC (before the day of the visit)
- 7. To be done after the experience in ESAC (after the day of the visit)

# **1. How to enter in the Space Science Experience section**

Go to the CESAR website clicking next link: [http://cesar.esa.int](http://cesar.esa.int/)

You can choose your language at the top-right of the website

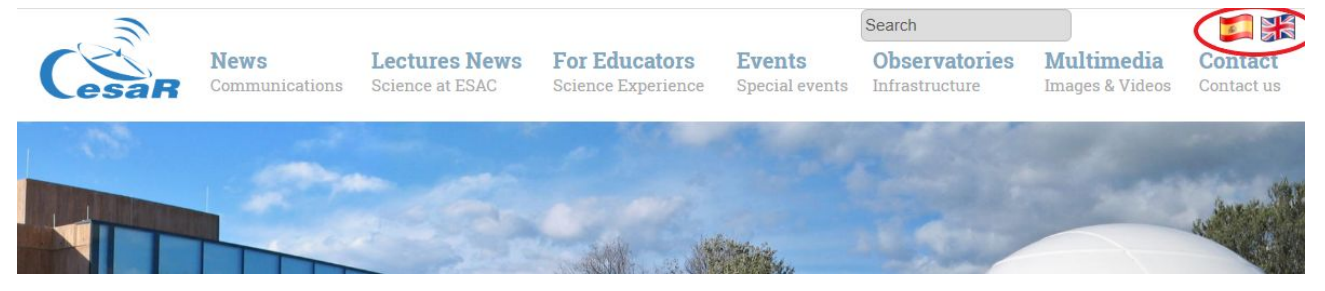

You have two ways to go into the Space Science Experience section:

**Option 1**. Through the CESAR home website you can see a big icon with the name "**Space Science Experience**", you can click on this link to access the section.

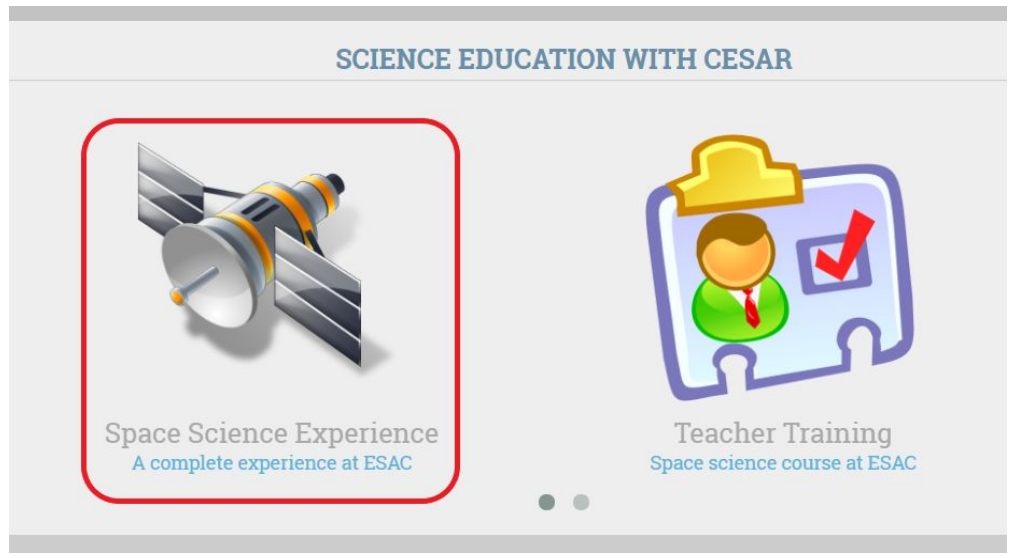

**Option 2**. Click on "For Educators" link in the top menu

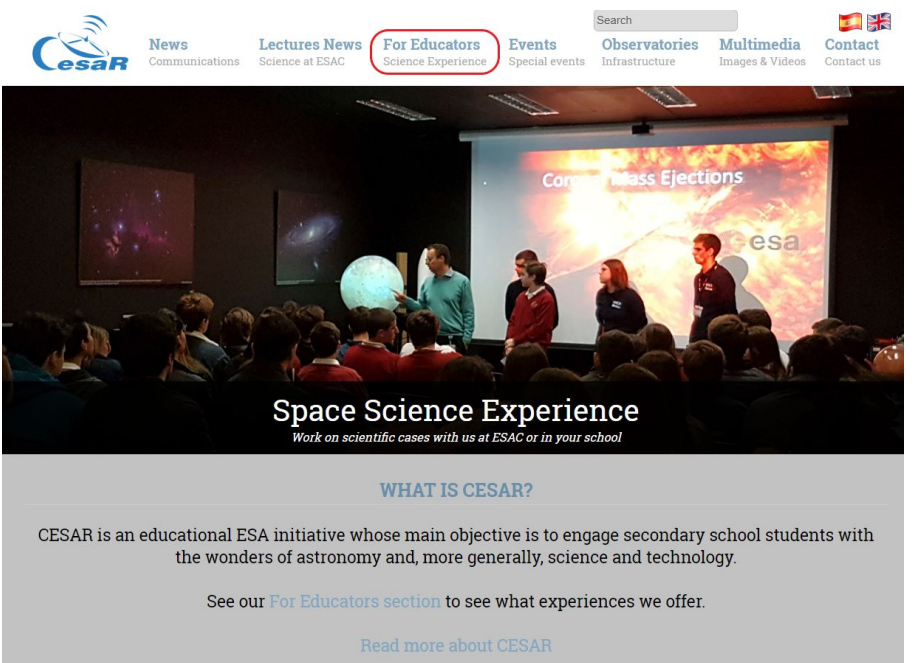

In "For Educators" section you can click on "Space Science Experience" link to see the introduction of this experience and the online access.

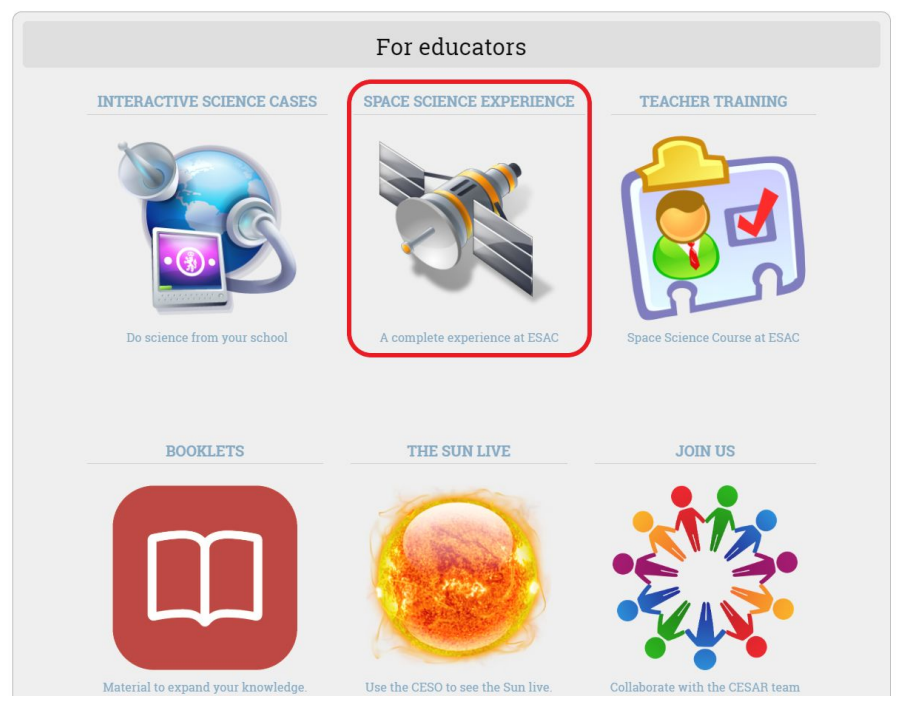

# **2. Through the Space Experience section**

Now you are in the Space Science Experience section

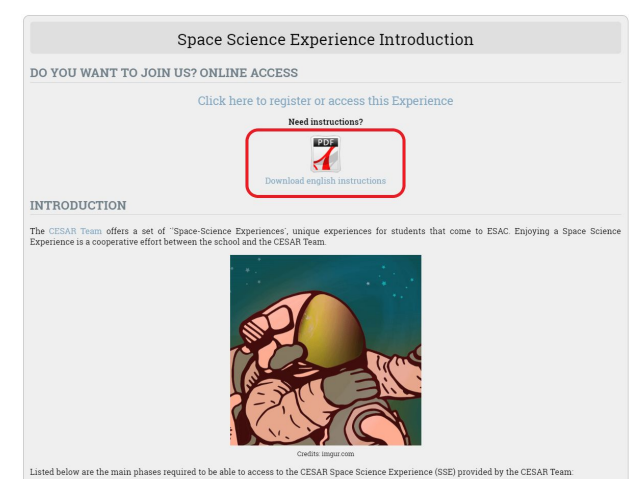

Please read carefully the "**Introduction**" of the Space Science Experience. If you want to join this experience and make a Science Case in our facilities at ESAC, click on the registration link in **Online Access** (see image).

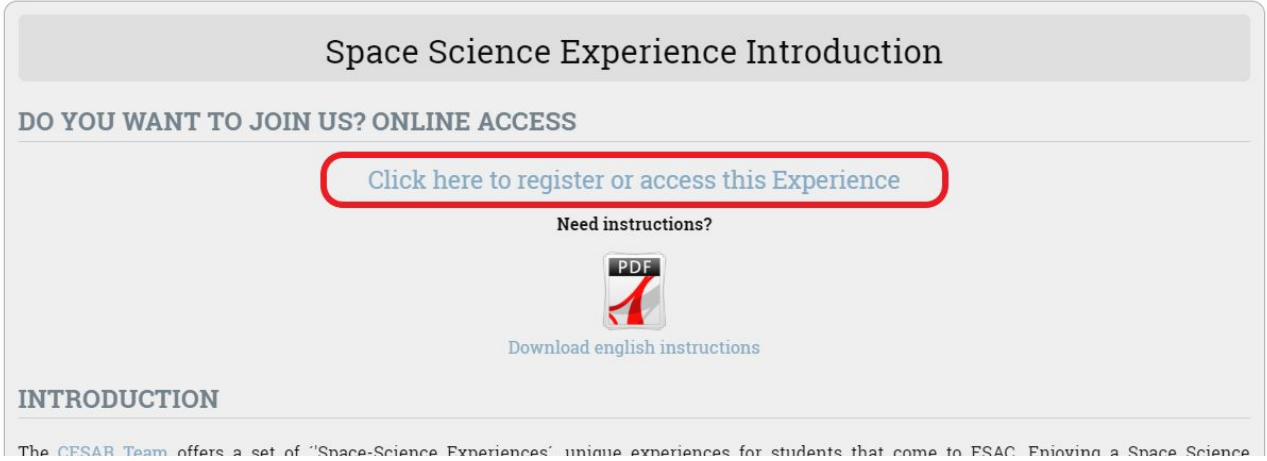

# **3. Space Science Experience registration**

Now you are in the Space Science Experience access and you have two options, login or register.

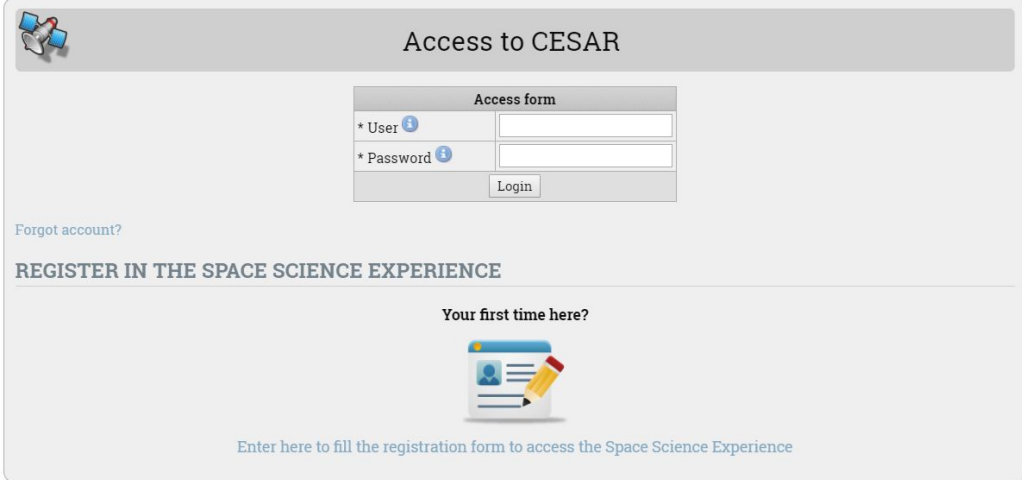

### **HOW CAN I GET AN ACCOUNT?**

If you don´t have an account and is your **first visit** to this section you have to register. Click on the registration link (see image below).

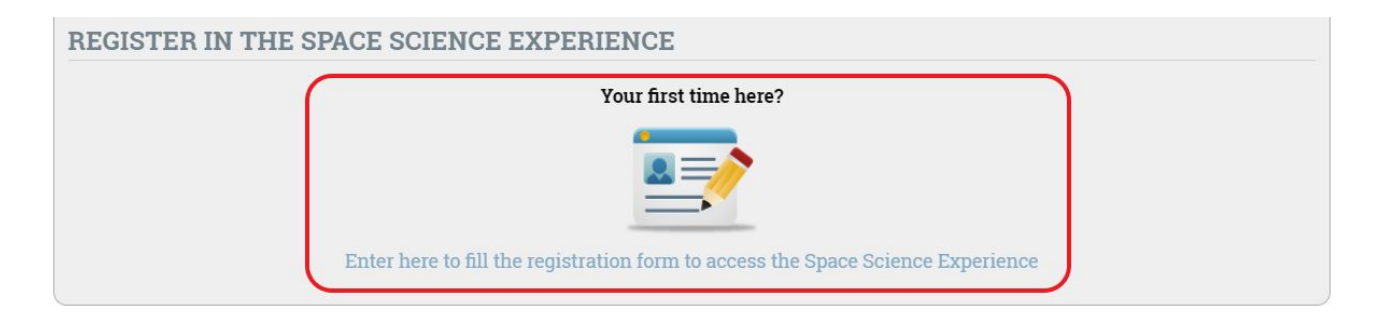

1º Fill **all the data** in the form, we need the School data because the school needs to know that you will join this experience. Please use real data because we have to accept the registration.

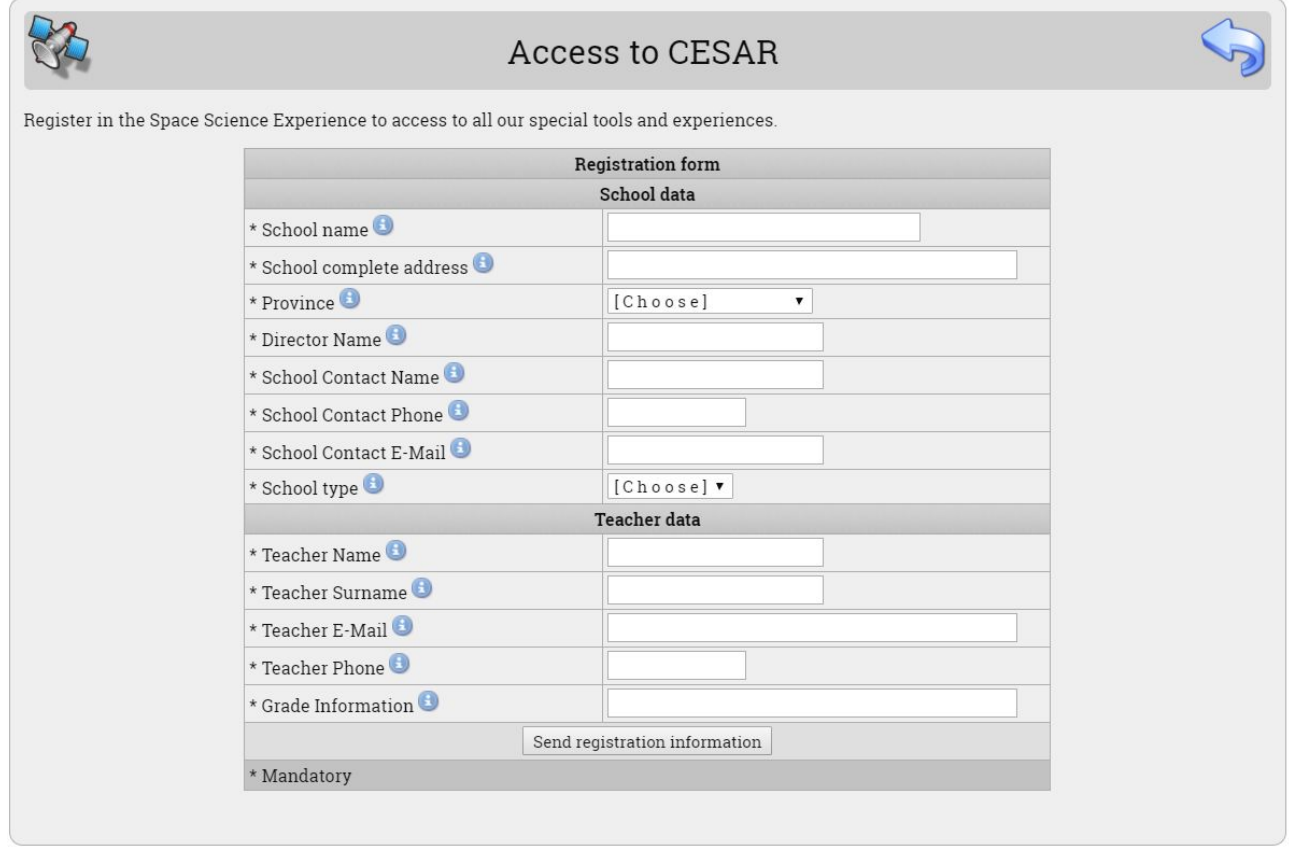

#### **Notes:**

- The school's e-mail and the teacher's e-mail have to be different.
- In grade information write the group or groups interested in the experience.
- Move the mouse over the information icon  $\bullet$  to know more about the field.

### 2º Send the form

Send the form and you will see the message "**Registration completed**" (see next image)

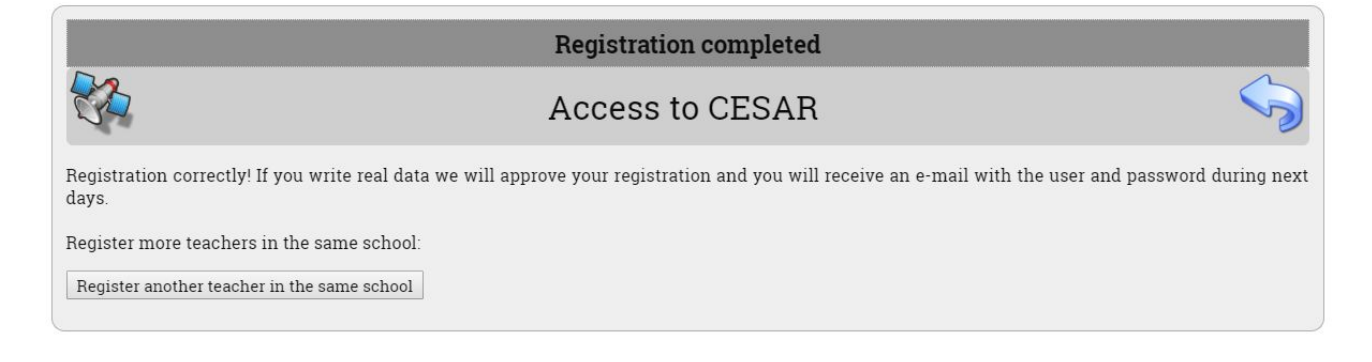

3<sup>o</sup> You can add more teachers from the same school (as an option) that want to join the experience. They can make the registration later but this option is quicker.

4º Wait for the e-mail confirmation, now we have all the data we need, CESAR team **will accept your registration only if all the data is real**, so wait between 24-48 hours to be accepted (labor day).

# **4. Space Science Experience login**

When we accept your registration you will receive an e-mail with the login, the password, and some instructions to connect.

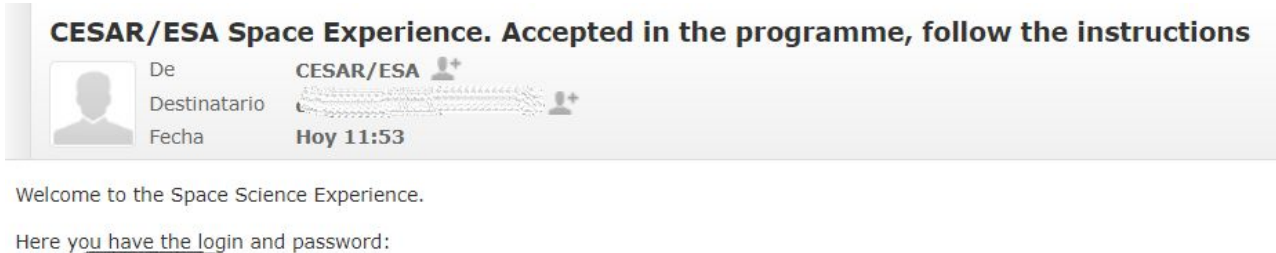

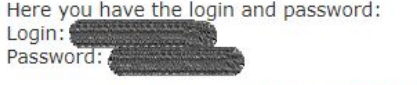

You can enter into the CESAR website and login in the Space Science Experience

#### Use your login and password to connect to the Space Science Experience

Note: The direct link is [http://cesar.esa.int/index.php?Section=User\\_Access](http://cesar.esa.int/index.php?Section=User_Access)

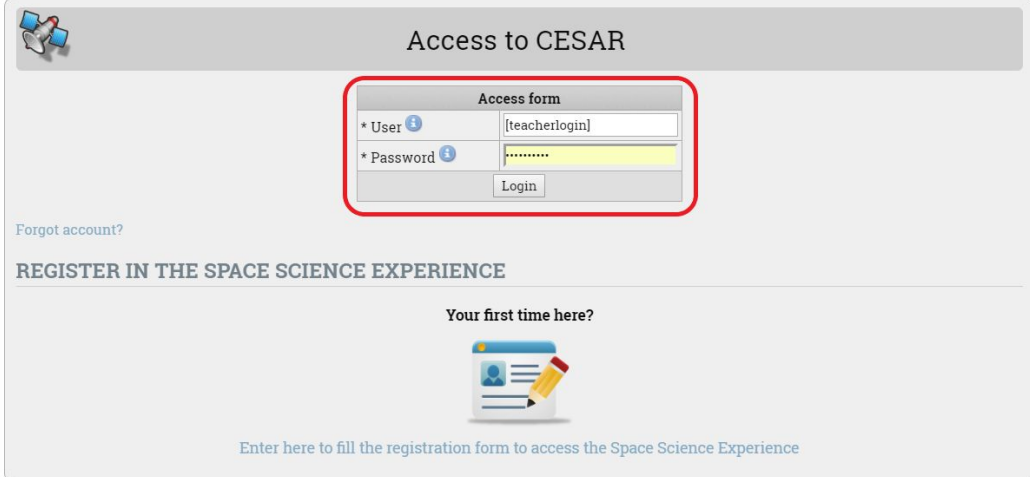

1º Write login and password 2º Click "Login"

If everything is correct you will be directed into the Teachers internal section.

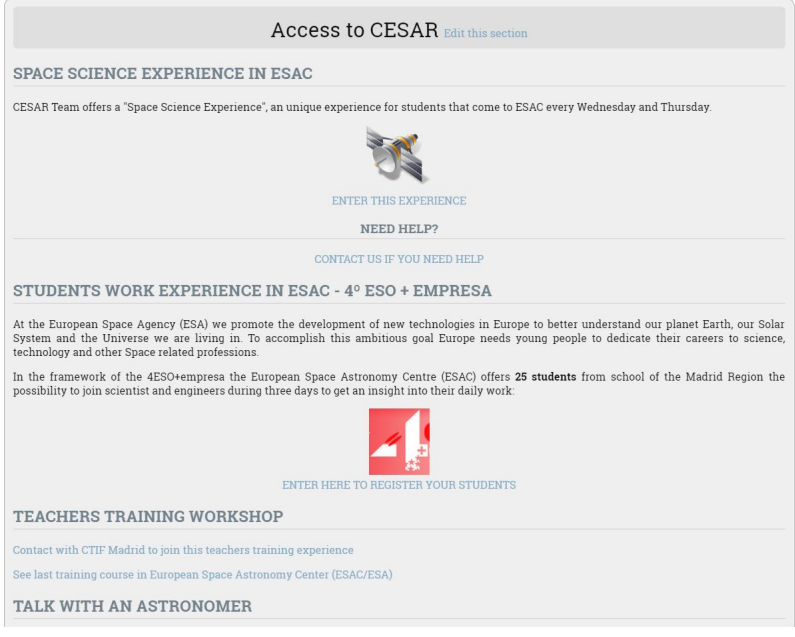

On the top of this website you will see the access to the different experiences, your name, a logout link and special notifications.

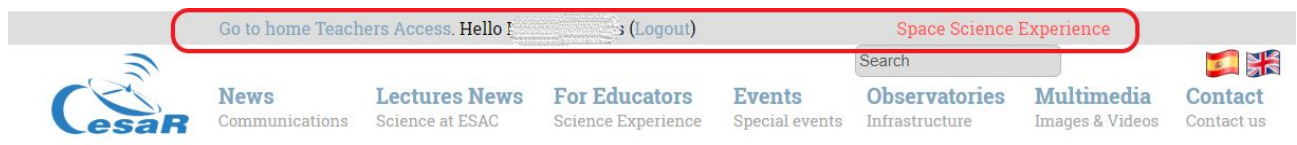

If you want to reserve a day for a Space Science Experience at ESAC, follow the next chapter.

#### **DID YOU FORGOT YOUR PASSWORD ACCOUNT ?**

If you lose the password and the e-mail with the password, you can remember it by clicking in "**Forgot account?**"

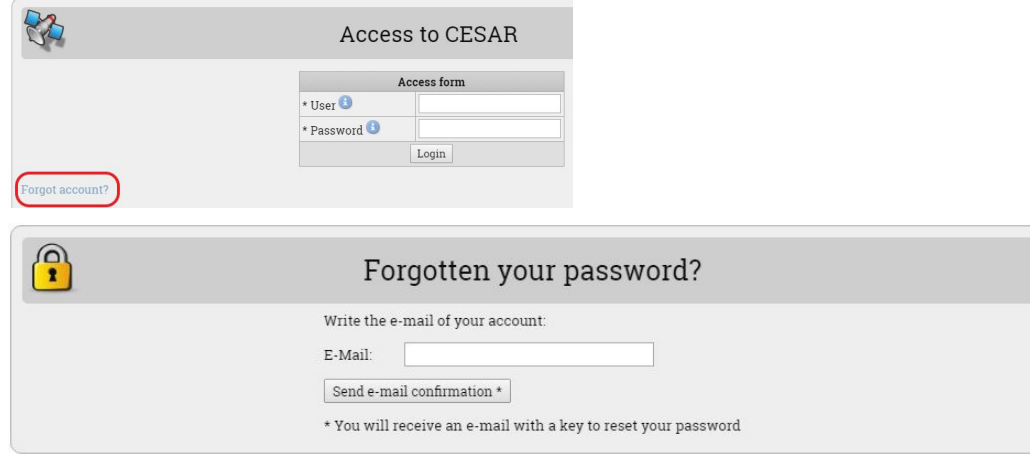

Write your e-mail account to send an e-mail confirmation, then follow the instructions, you will receive a new password for your account.

# **5. Book a day and session in ESAC Space Science Experience**

When you are connected with your teacher's account you can book one day in the Space Science Experience. First go into the Space Science Experience:

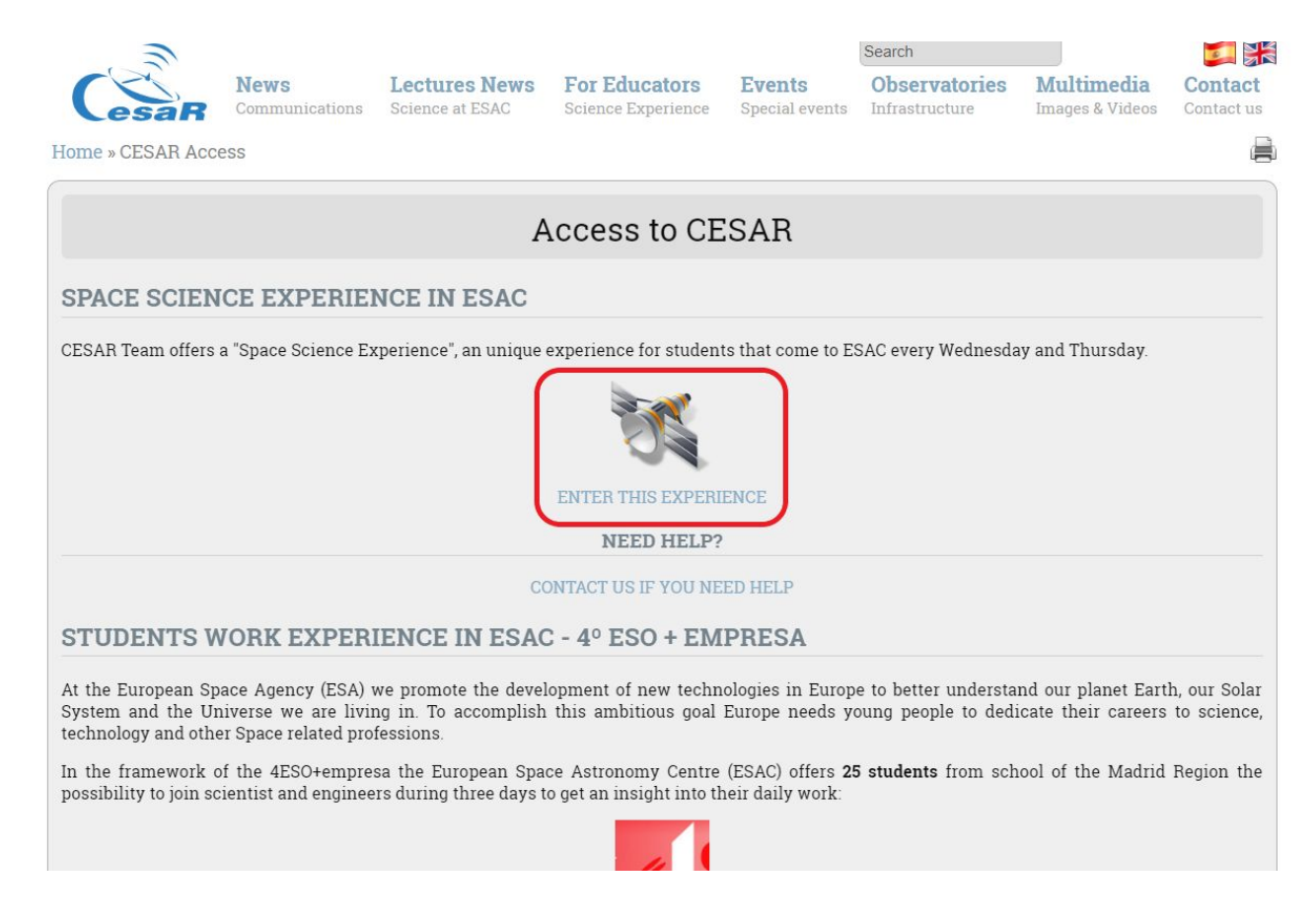

When you enter for the first time, you can see only one option, "Send a new request". Click on this link to book an ESAC visit day (for the CESAR Science Experience).

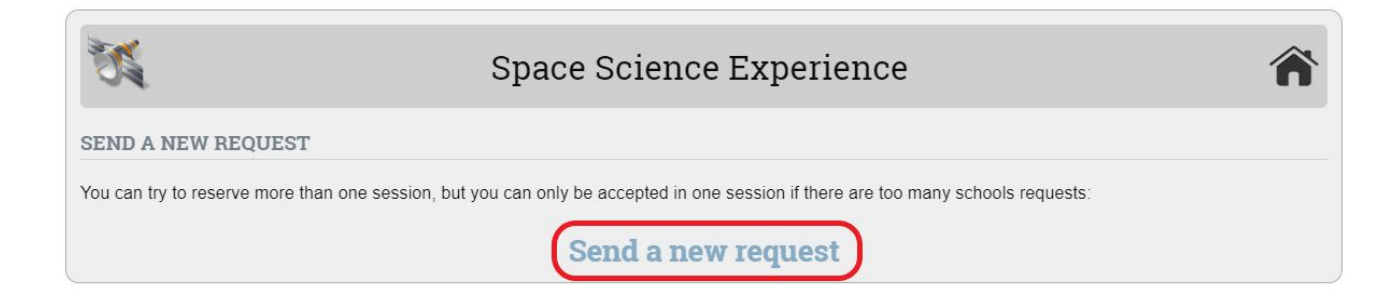

#### You will see the next form:

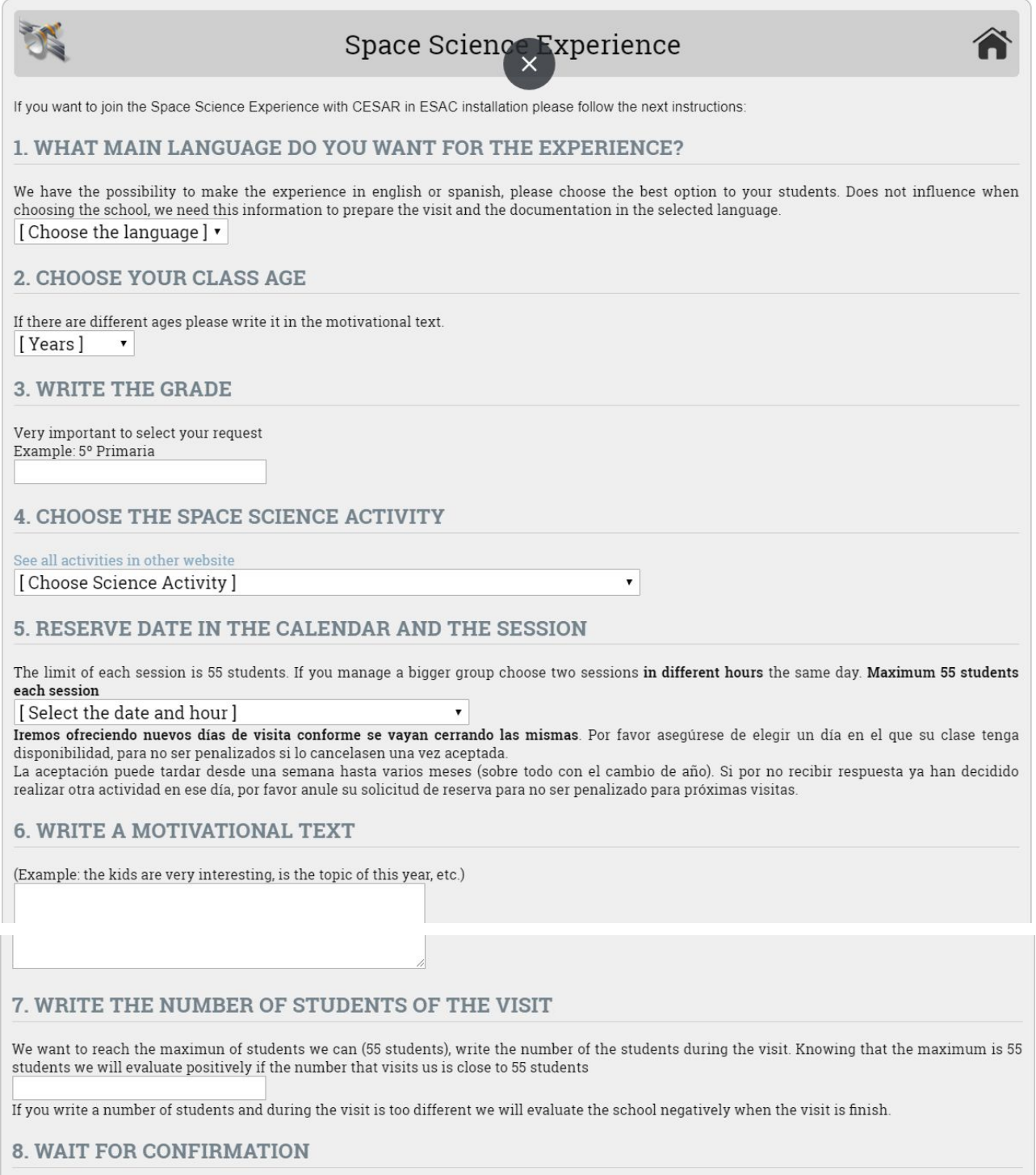

Send this proposal and wait for the confirmation, if there are more than one proposal CESAR committee will decide the school proposal.

Send proposal

### **HOW CAN I SEND A REQUEST?**

Sending a new request is very simple, you have to fill the form in and send it. In the form you will see the following fields:

1. Choose the experience language.

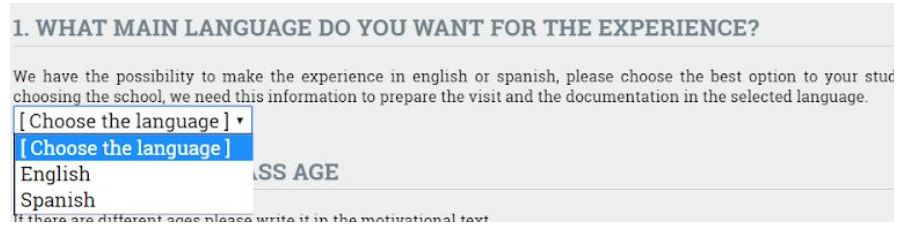

2. Choose the age of the class interested in the experience.

```
[Years]
[Years]
07-08 years
               I
08-09 years
               S6
09-10 years
               m
10-11 years
11-12 years
               π
12-13 years
               [1]13-14 years
14-15 years
               \mathbf{1}15-16 years
               1<sup>C</sup>16-17 years
17-18 years
               \Gamma
```
- 3. Write the grade.
- 4. Choose the Space Science Activity (you can see the different cases in the Space Science Experience introduction).

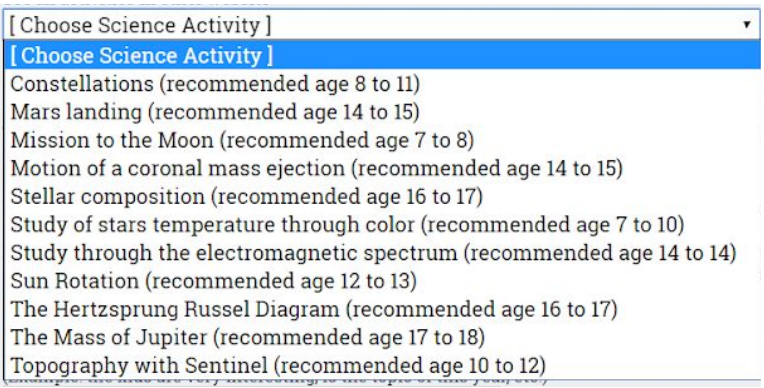

5. Reserve date and session in the calendar. **The maximum per session is 55 students**, if you have more students please try to select another session in the same day sending a new request.

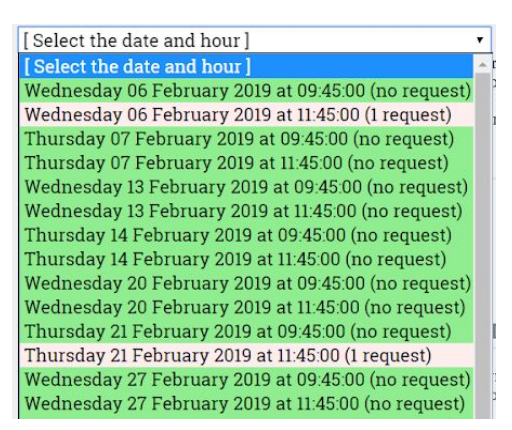

### 6. Write a motivational text.

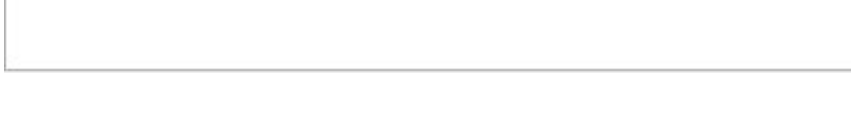

- 7. Write the number of students of the visit.
- 8. Send the form and wait for approval.

### 8. WAIT FOR CONFIRMATION

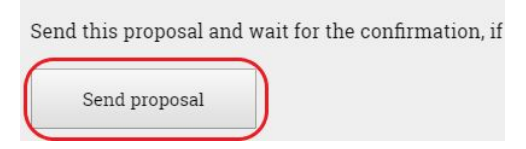

#### Message before final sending

You are going to send a proposal to visit us, you will not be able to make changes to your proposal. Do you want to continue?

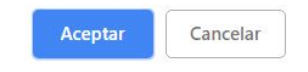

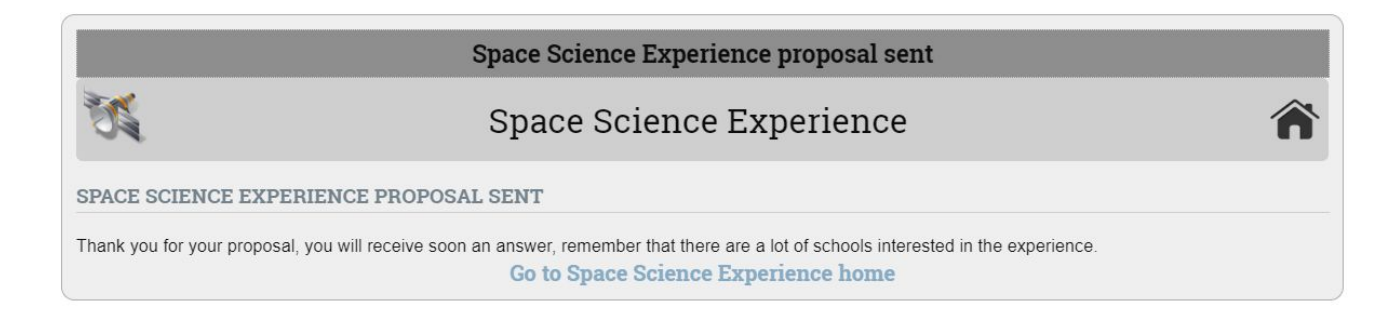

#### **Tips and notes:**

There are too many schools who want to join us so please choose a day without requests to have more possibilities to be accepted.

Selection criteria if there are too many schools:

- New schools have priority.
- The first requests we receive have priority (date-hour order).
- The motivational text can change the priorities so please send request if you and your class is very interested.
- All the school and teachers have an internal evaluation, we will evaluate the experience and we will consider it for the next requests. Bad or not completed experiences can be essential for acceptation.

#### **WHEN I WILL RECEIVE THE SESSION APPROVAL?**

You have to wait for 1 week after you send your request approval, the time we leave to accept more requests. During this time you can see all your request in the same section (see image below).

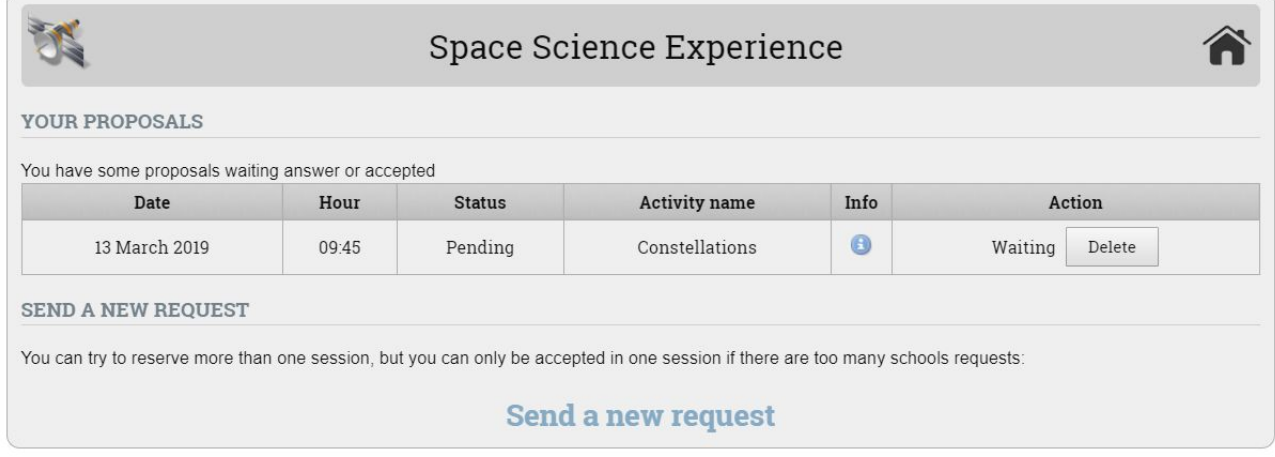

### **REQUEST ACCEPTED OR REJECTED?**

You can receive two kinds of e-mails:

1. Request accepted e-mail. If we accept your request you will receive an approval email with the session data and you can continue to next chapter.

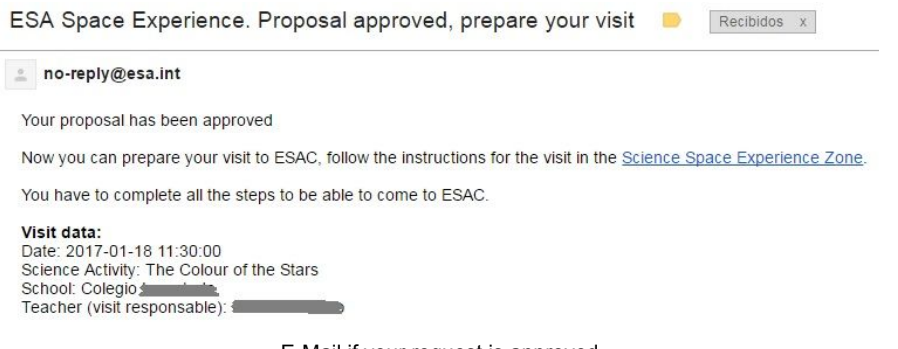

E-Mail if your request is approved

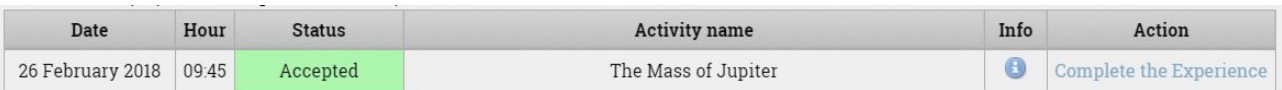

2. Request rejected e-mail. If we accept a request other than yours, you will receive a request rejection email. This is normal because we receive plenty of requests and we only have two days per week. In this case you can wait for the next open session days, you will receive an e-mail for that.

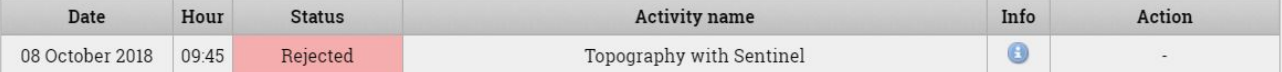

# **6. To be done before the experience in ESAC (before the day of the visit)**

If you receive an e-mail with the "Request accepted" you can now prepare the visit.

### **HOW CAN I PREPARE THE VISIT?**

Login into the Space Science Experience. You will see your request accepted and you can continue preparing the visit experience.

Click on "Complete the Experience".

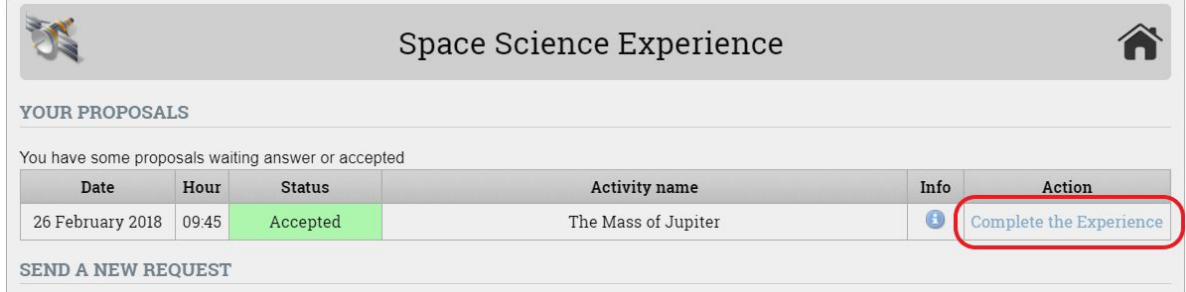

Once you are in the accepted day, you will have to complete these steps before the visit (see image below).

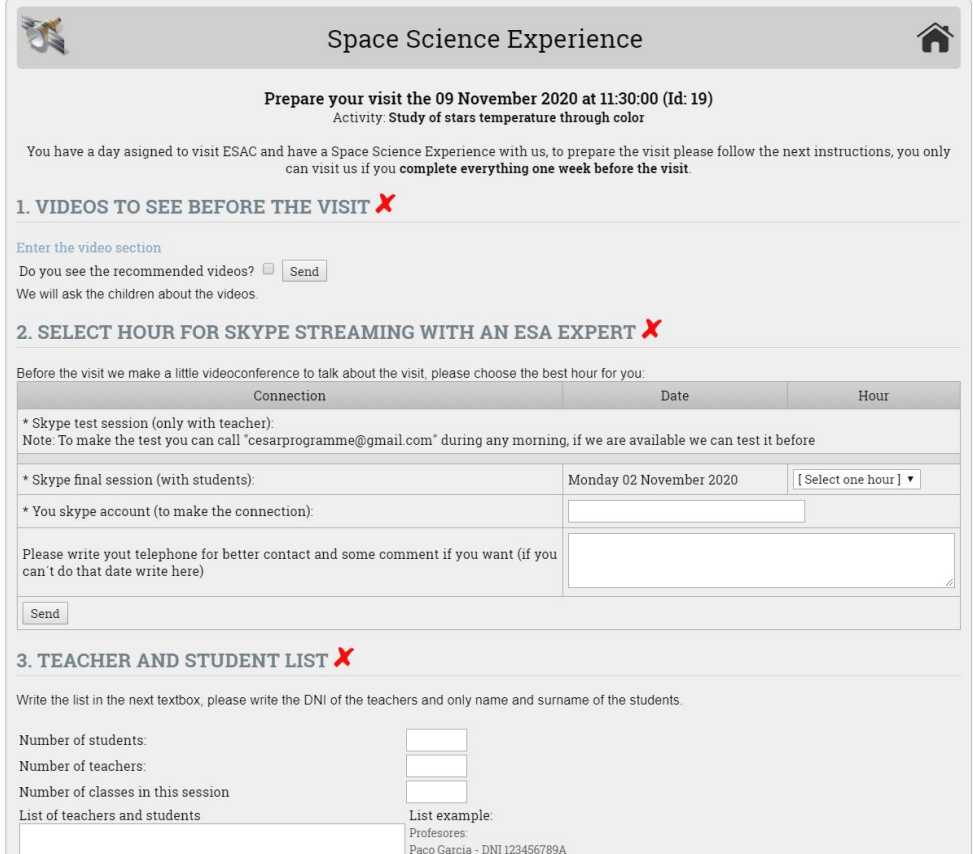

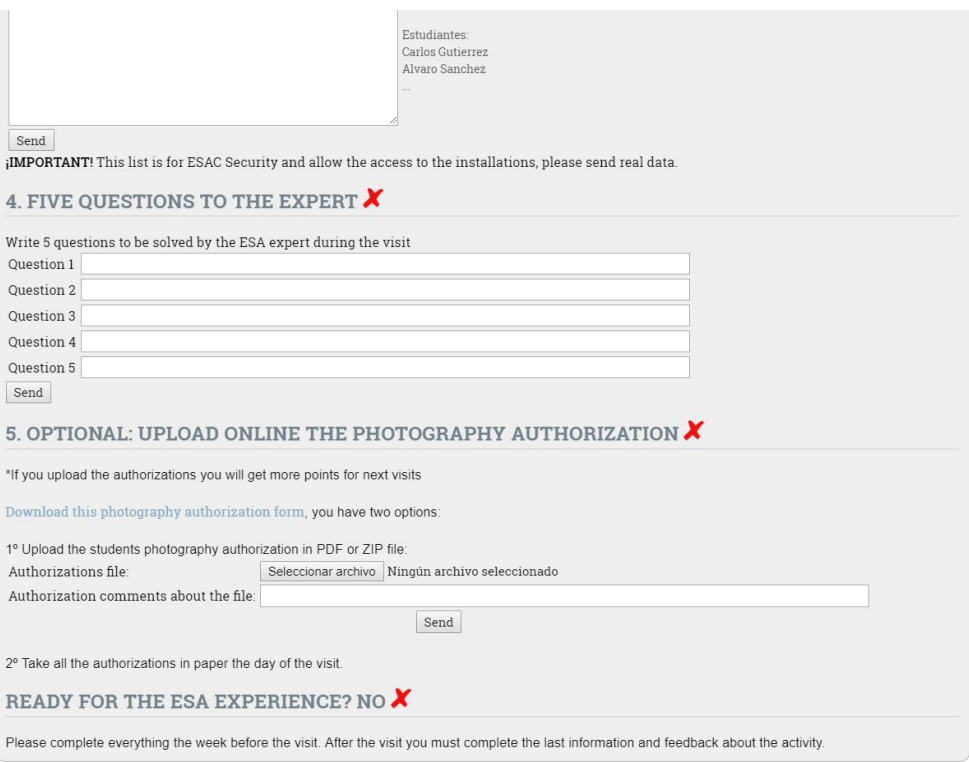

#### Steps:

**1. Watch some videos.** Around two weeks before the visit you will have to show the videos about ESA and the Scientific Case to the students.

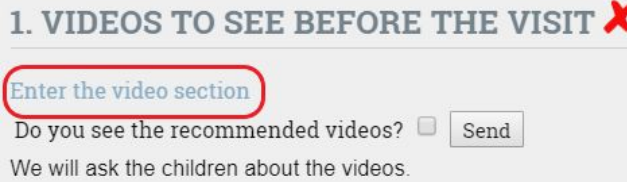

When you finish the videos please check the question "Do you see the recommended videos?" and send it to us.

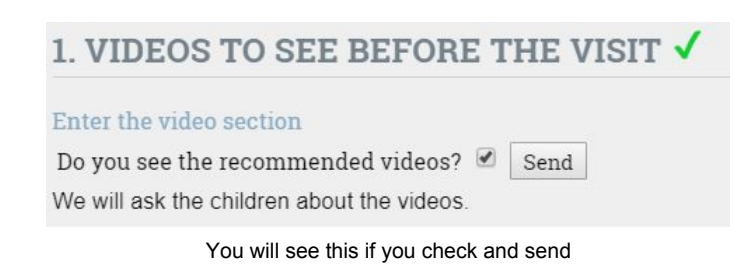

#### **Note:**

The ESA experts will ask about the videos to the students.

**2. Set skype session.** Two weeks before the visit we also need to know when do you want to make the streaming with an ESA Expert.

The Friday before the visit is for Skype testing and the Monday is for the real connection but this depends on the school. Choose the best hour to the class connection between 10:00 and 12:00.

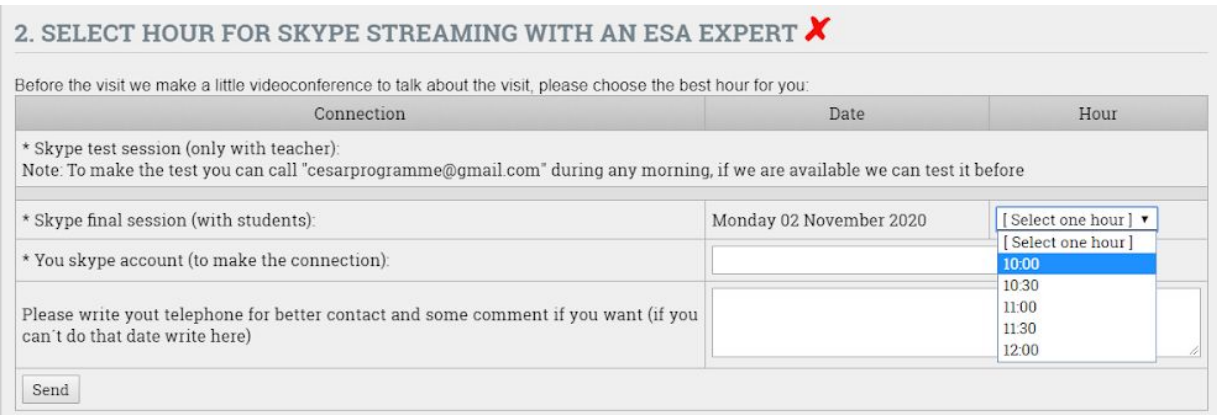

#### When you choose the hour we will receive a notification to reserve that hour in the calendar.

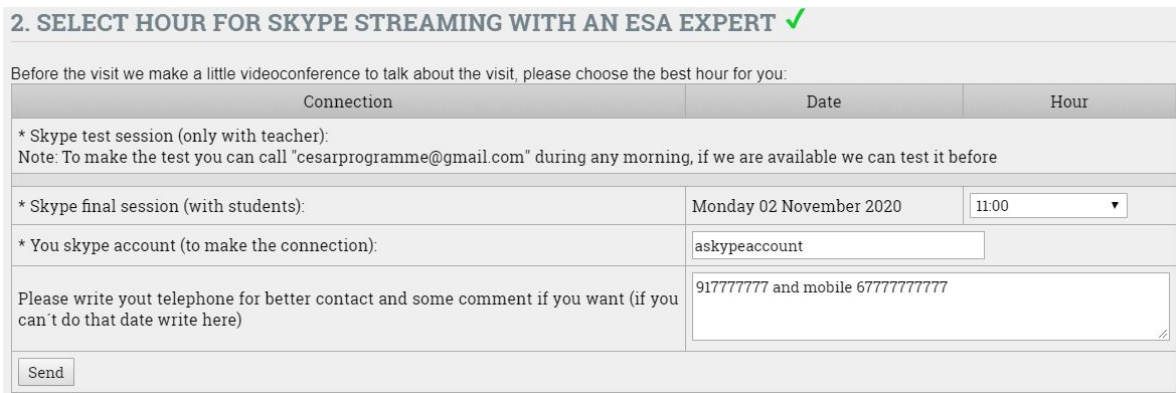

3. **Send the teachers and students list**. Write the exact number of students, the number of teachers and write the list with the students' and teachers' names and last names (teachers with ID number)

## 3. TEACHER AND STUDENT LIST √

Write the list in the next textbox, please write the DNI of the teachers and only name and surname of the students.

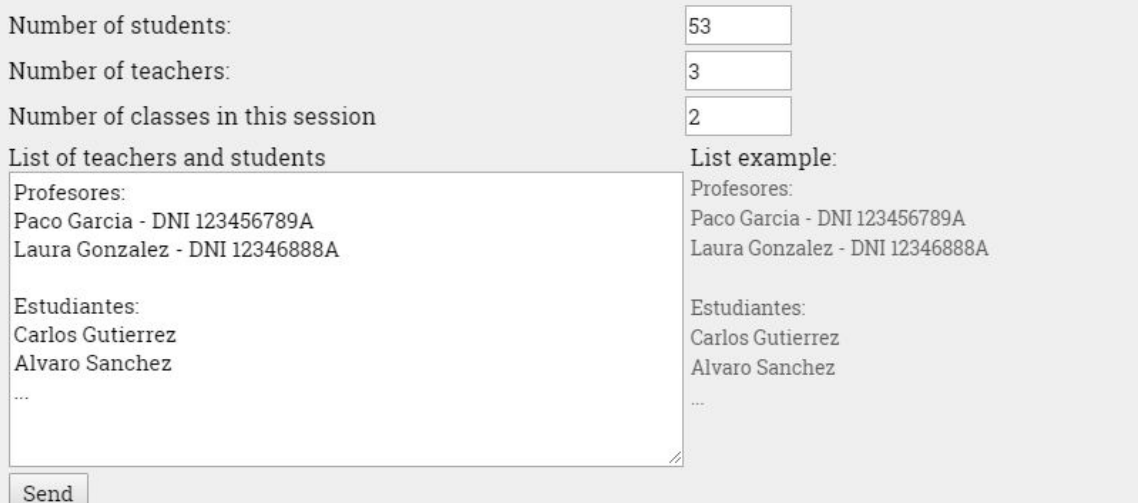

¡IMPORTANT! This list is for ESAC Security and allow the access to the installations, please send real data.

4. **Send five questions to the expert**. This field is mandatory, send 5 questions to ask about the ESA, the videos that you have seen, the scientific case, etc.

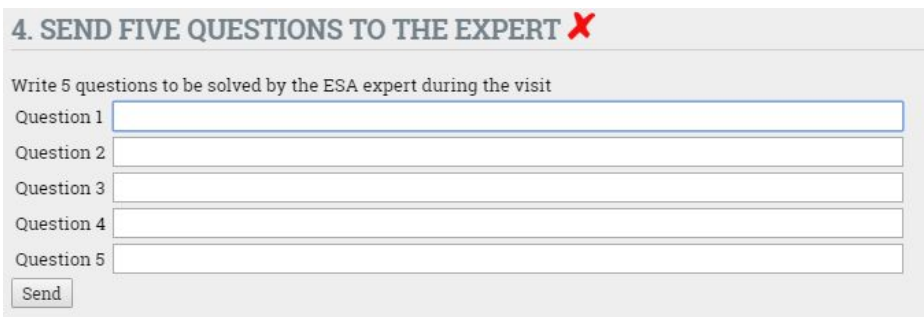

5. **Upload the photography authorization**. You have to come to ESAC with all students photography authorization. We strongly recommend to send us the scanned authorizations before your visit (this option is better for us).

Download the authorization and send it to the students parents.

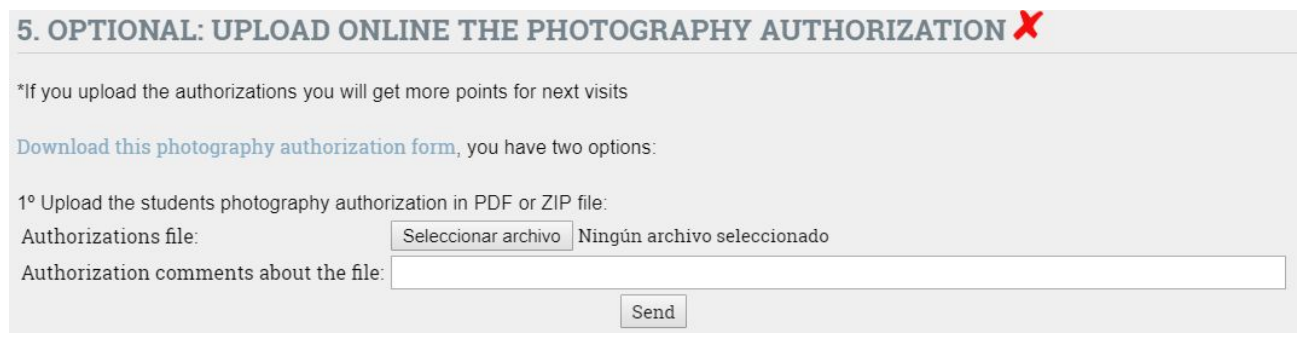

Finishing all the steps we will check the information and approve your visit.

READY FOR THE VISIT EXPERIENCE? YES √

You are ready for the visit. After the visit you must complete the last information and feedback about the activity.

With everything ready is the time to wait for the experience at ESAC. If you have any question please submit it through the Contact section: <http://cesar.esa.int/?Section=Contact>

#### **WHEN I KNOW EXACTLY THAT I AM READY FOR THE VISIT?**

After completing all the steps our team will confirm your data and accept it. **You will receive an e-mail** to remember you that everything is ready.

If something is not ready you will receive different automatic e-mails to remember you everything.

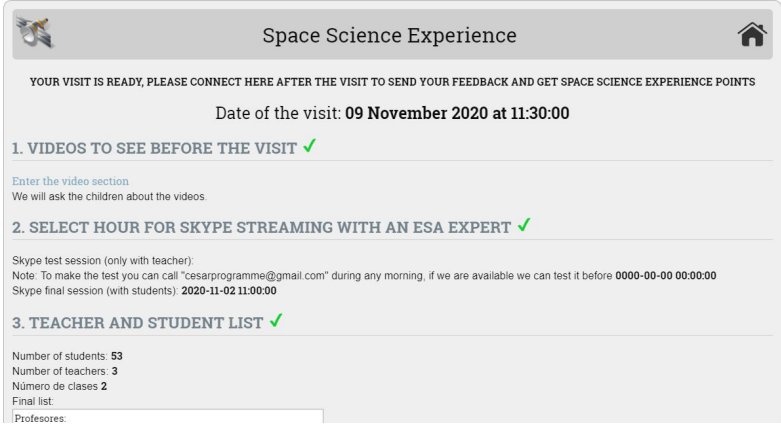

If you go into your session, you will see all the data

# **7. To be done after the experience in ESAC (after the day of the visit)**

After your experience at ESAC, you have to complete the last steps to finish your experience. You will receive an e-mail to complete the final steps.

**1º Complete the quality survey**. Complete the survey with your comments, we need this to improve the experience.

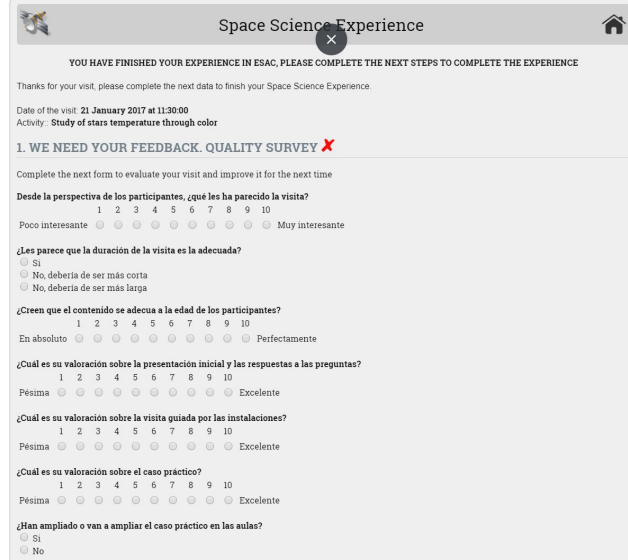

#### **2º Send your group abstract**. Please send all the abstracts to finish the experience.

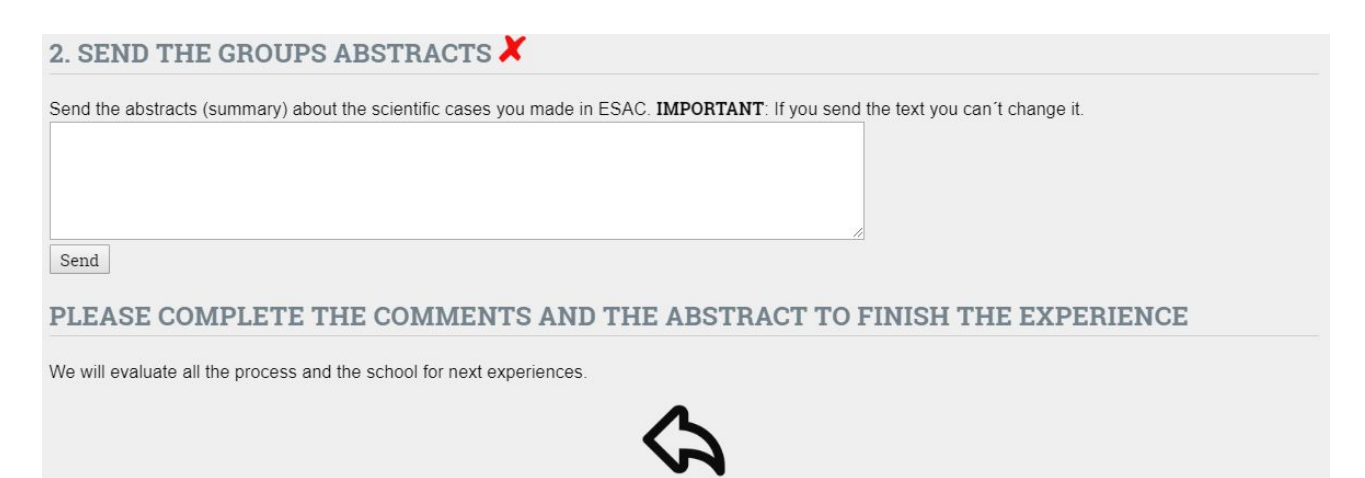

#### **Note:**

- We will evaluate all the abstracts, the best abstracts will receive the Space Science Experience Award here in ESAC.
- Complete all the steps to positive evaluation and your next school experiences.